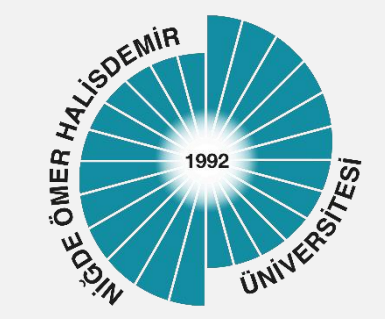

# Sertifika Kurulum

Yayın Tarihi :12.10.2023

Bilgi İşlem Daire Başkanlığı-2023

1

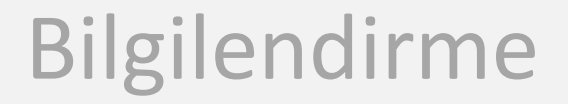

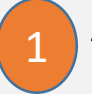

Andorid 13 ve üzeri cihazlarda NUPersonel ve NuOgrenci kablosuz ağına bağlanmak için sertifika yüklenmesi gerekmektedir.

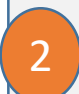

Sertifika dosyasını [https://www.ohu.edu.tr/bilgiislemdairebaskanligi/sayfa/nu](https://www.ohu.edu.tr/bilgiislemdairebaskanligi/sayfa/nu-kablosuz-ag-sistemi)kablosuz-ag-sistemi sayfasından indirebilirsiniz.

*Üniversitemiz kablosuz ağları Niğde Ömer Halisdemir Üniversitesi Bilişim Kaynakları Kullanım Yönergesi ve diğer yasal mevzuata uygun olarak kullanılmalıdır* 

### Sertifika Kurulumu

1

### İndirilen sertifika dosyasını tıklayınız

Sertifikaları çıkartmak için şifre gir. *iptal* **Tamam** 

Sertifikayı çıkart

#### 2 Şifre olarak 12345 giriniz

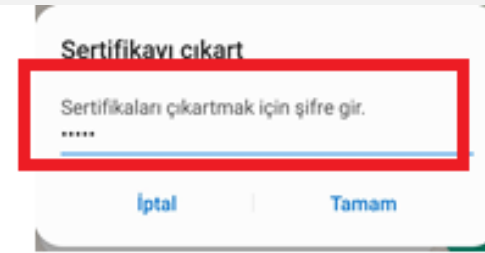

### Sertifika Kurulumu

3 Sertifika Tipi olarak Wi fi sertifikasını seçiniz

4 Sertifika ismi tanımlayabilir ya da Tamam düğmesi ile gelen isimle kaydedebilirsiniz. *Burada tanımlanan isim cihaz kablosuz ağ ayarlarında seçilecektir!!*

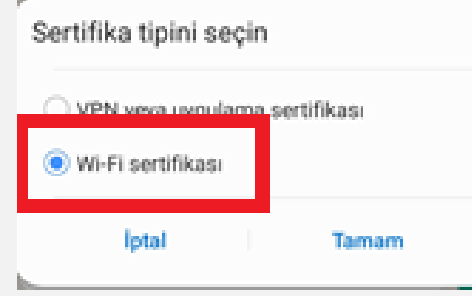

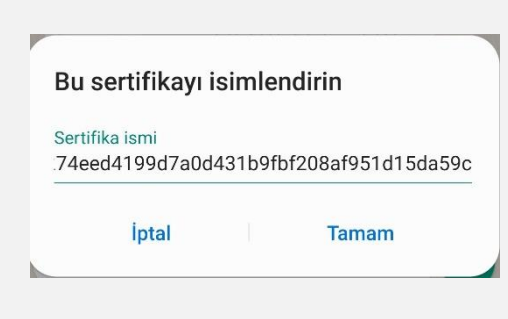

5 Sertifika yükleme işlemi tamamlandığı bilgisi görüntülenecektir.

Wi-Fi sertifikası yüklendi.

## Kablosuz Ağ Ayarları

1

- Kablosuz Ağını seçiniz *(NuOgrenci/NuPersonel)*
- 2
- **CA Sertifika Alanına** isimlendirdiğiniz sertikayı seçiniz
- 3
- **Çevrimiçi Sertifika** Alanına **Doğrulama** seçiniz

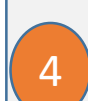

**Etki Alanına ohu.edu.tr** giriniz

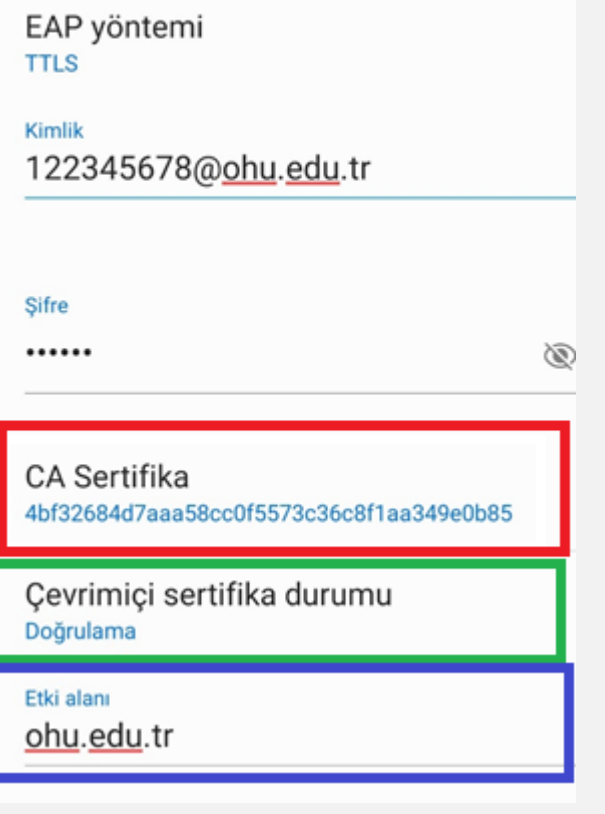

< NUogrenci

Bilgi İşlem Daire Başkanlığı-2023